/ Perfect Charging / **Perfect Welding** / Solar Energy

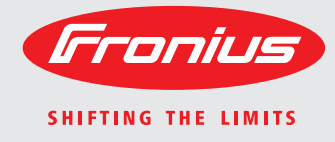

# **WeldCube** Bruksanvisning Bruksanvisning Bruksanvisning Bruksanvisning Bruksanvisning Property of the US of the Software  $\frac{2}{3}$

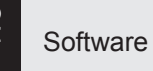

 $\begin{tabular}{|c|c|c|c|} \hline & Dessel and & \textit{proportion} \\ \hline \hline \end{tabular}$  $8 - 4$  mas for -<br>Erente f 

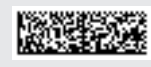

42,0426,0221,NO 002-17122015

**Innledning** Takk for din tillit og gratulerer med valget av dette Fronius-produktet av høy teknisk kvalitet. Dette dokumentet skal hjelpe deg å bli kjent med produktet. Gjennom å lese dette dokumentet nøye blir du kjent med de mange mulighetene til ditt nye Fronius-produkt. Det er nødvendig for at du skal kunne utnytte produktets fordeler.

> Ta også hensyn til sikkerhetsforskriftene. Slik sørger du for mer sikkerhet på produktets brukssted. Riktig omgang med produktet sikrer kvaliteten og påliteligheten over lang tid. Det er vesentlige forutsetninger for fremragende resultater.

## Innholdsfortegnelse

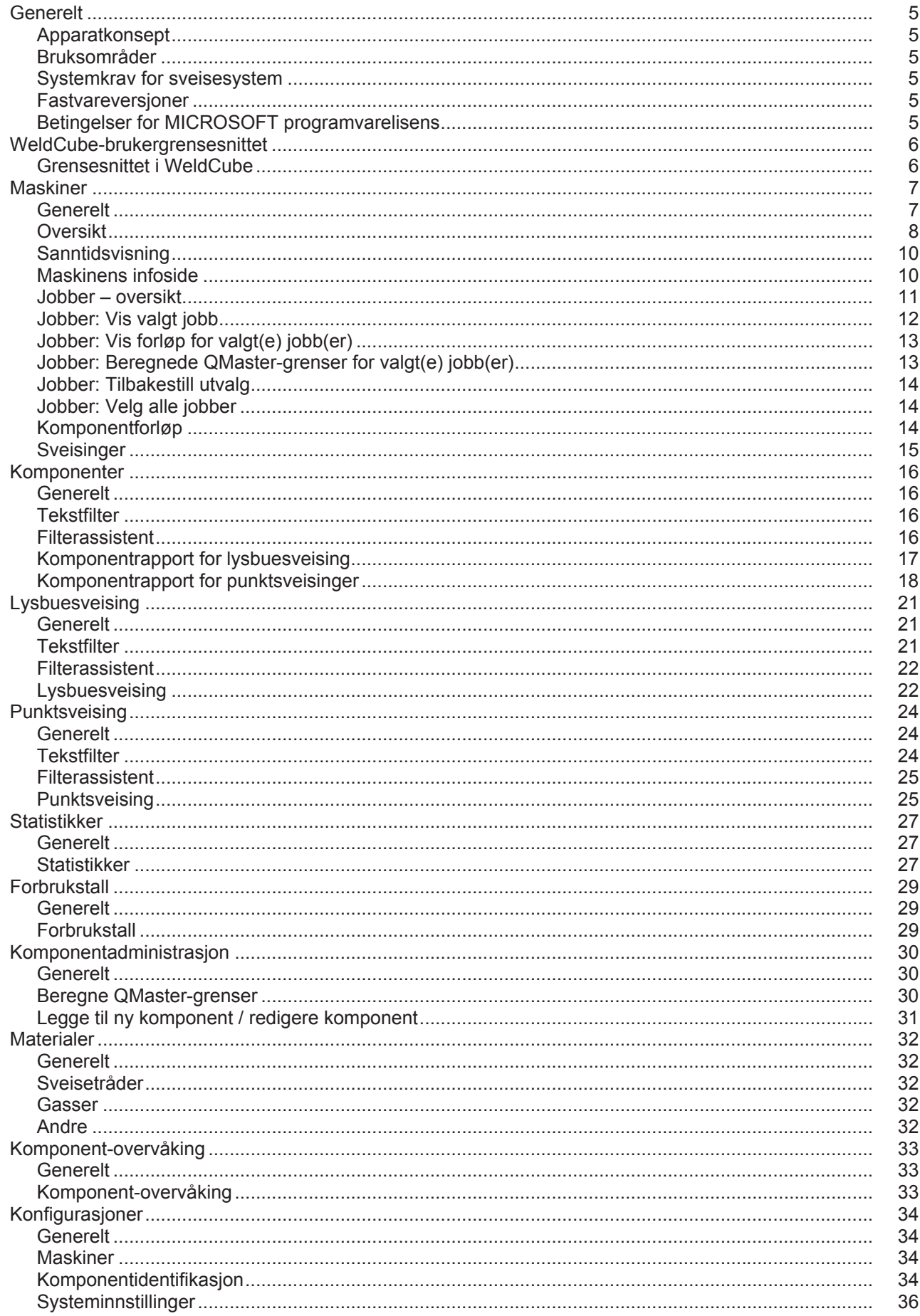

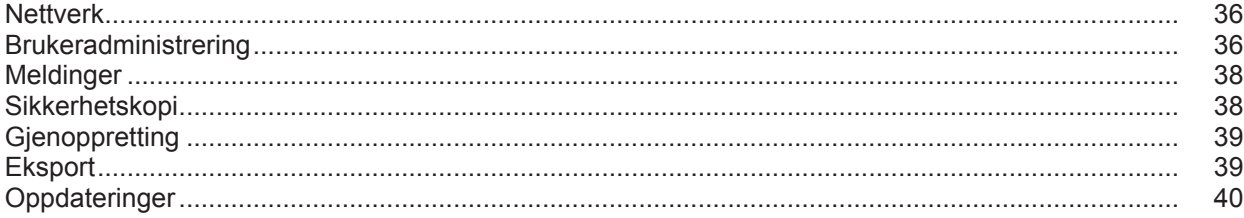

## <span id="page-6-0"></span>**Generelt**

<span id="page-6-3"></span><span id="page-6-2"></span><span id="page-6-1"></span>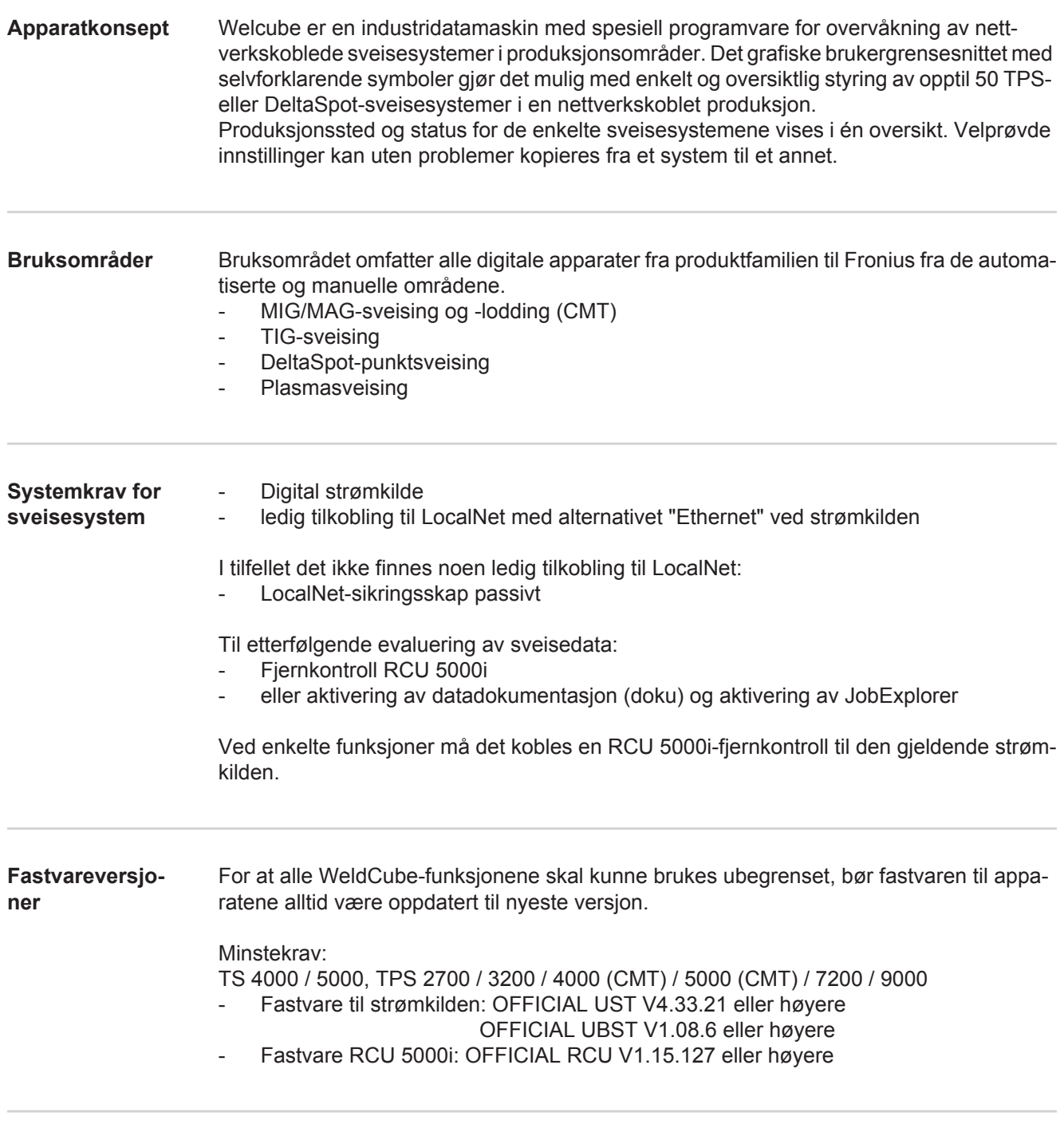

<span id="page-6-5"></span><span id="page-6-4"></span>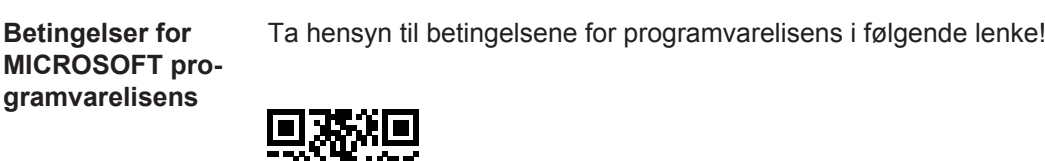

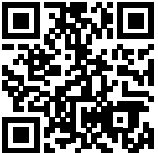

http://www.fronius.com/QR-link/0005

5

### <span id="page-7-0"></span>**WeldCube-brukergrensesnittet**

<span id="page-7-1"></span>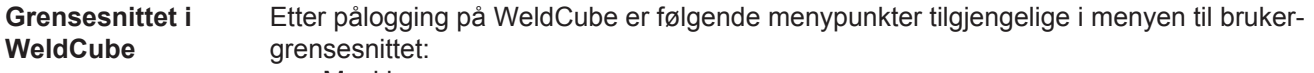

- Maskiner
- Komponenter
- Lysbuesveising
- Punktsveising
- Statistikker
- Forbrukstall
- Komponent-administrasjon
- Materialer
- Komponent-overvåking
- Konfigurasjon

<span id="page-8-1"></span><span id="page-8-0"></span>Generelt Imenypunktet Maskiner vises alle de konfigurerte sveisesystemene i et nettverk. Du kan åpne informasjon om de enkelte sveisesystemene, jobbene, bruk av komponenter som befinner seg på stedet, og de gjeldende sveisejobbene.

Maskiner

Oversikt

Info (Infoside for maskinen  $\equiv$ Jobber Komponentforløp Loggbok Sveisinger

...

Live-visning

Maskinene vises separat etter status.

Kortinfo

Infoside for maskinen

...

#### **Brukte statusvisninger:**

Maskinen er tilkoblet nettet, sveisingen er i orden (ingen feil, ingen advarsler) K

Maskinen er ikke tilkoblet nettet 2

- Feil på maskinen A
- Maskinen sveiser for øyeblikket CV.
- Maskinen viser en advarsel $\bullet$

<span id="page-9-0"></span>**Oversikt** Alle de konfigurerte sveisesystemene til et nettverk listes opp, følgende opplysninger vises:

- Navn \*
- Serienummer
- Modell
- Plassering
- IP-adresse
- Sist sveiset

De opplistede apparatene kan sorteres i stigende eller synkende rekkefølge i hen- $\blacklozenge$ hold til de viste opplysningene.

Du åpner undermenyen ved å klikke på menysymbolet. Følgende opplysninger  $\equiv$ kan velges:

#### **Info**

 $\mathbf i$ når dette er valgt, vil infosiden til systemet vises

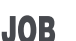

#### **Jobber** \*\*

når dette er valgt, vil jobbene som er lagret på maskinen, vises

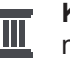

#### **Komponentforløp** \*\*

når dette er valgt, vil samtlige endringer som er gjort på systemet, vises med dato og klokkeslett:

- Legge til komponenter
- Fjerne komponenter
- Oppdateringer

#### **Loggbok \*\***

når dette er valgt, vil maskinens loggbok vises.

### I feltet

#### **Datoområde**

kan du stille inn forløpstiden:

- Ubegrenset
- De siste 7 dagene
- De siste 30 dagene
- I dag
- spesifikt (fra/til, kalenderoppføring, for å vise klikker du på knappen Bruk)

I feltet

#### **Visning**

kan sorteringen av viste loggdata fastsettes:

- Alle
- Jobber
- **Brukere**
- **Fastvare**
- **Feil**

Loggdataenes dato, type og detaljer vises.

Ved feil vises feilens varighet i teksten, dersom feilen ikke fortsatt foreligger. En feil varer fra starttidspunktet frem til det oppstår en ny feil, eller feilen tilbakestilles.

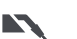

#### **Sveisinger**

når dette er valgt, går visningen enten over til menypunktet Lysbuesveising eller til menypunktet Punktsveising, avhengig av sveiseprosessen.

Følgende opplysninger vises:

Lysbuesveisinger

Punktsveising

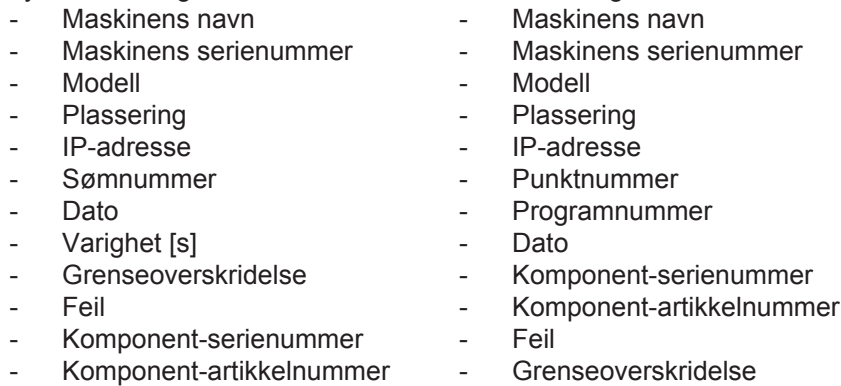

Når du velger et undermenypunkt, åpnes og vises det. De andre tilgjengelige undermenypunktene kan velges øverst på siden.

- \* Når du klikker på apparatnavnet, vises maskinens infoside.
- \*\* Kun ved TPS-maskiner

#### <span id="page-11-0"></span>**Sanntidsvisning Grønt område:**

Alle aktive sveisesystemer i et nettverk listes opp.

Etter at du har klikket på ønsket system, vises kortinformasjonen med følgende opplysninger:

- **Serienummer**
- Navn
- Modell
- Plassering
- IP-adresse
- Sist sveiset

Gjennom kortinformasjonen kan du hente opp infosiden for denne maskinen.

#### **Oransje område:**

status / maskin / problemer

Alle sveisesystemer som ikke er aktive eller fungerer feil i et nettverk, listes opp. Ved sveisesystemer som fungerer feil, vises også feilnummeret og den tilsvarende feilbeskrivelsen. Etter at du har klikket på ønsket system, vises kortinformasjonen med følgende opplysninger:

- **Serienummer**
- Navn
- **Modell**
- Plassering
- IP-adresse
- Sist sveiset

Gjennom kortinformasjonen kan du hente opp infosiden for denne maskinen.

<span id="page-11-1"></span>**Maskinens infosi-**På maskinens infoside vises følgende opplysninger:

#### **Navn på system**

- **Serienummer**
- **Modell**
- Plassering
- IP-adresse

#### **Driftsstatus-oversikt**

- De 10 vanligste feilene (kakediagram)
- Antall feil den siste uken (stolpediagram)

#### **Komponenter**

- Siste oppdatering (dato, klokkeslett)
- Gyldig siden (dato, klokkeslett)
- Format avhenger av det språket som er stilt inn i nettleseren

#### Knappen

#### **Åpne alle**

viser samtlige opplysninger for alle komponentene når du klikker på den.

Valgfeltet

**de**

#### **Vis detaljer**

viser tilleggsinformasjon om feilsøking ved aktivering (for serviceteknikeren).

Opplysninger om enkelte komponenter kan også vises ved at man klikker på pilsymbolene.

<span id="page-12-0"></span>**Jobber – oversikt** Alle jobber som er lagret på et TPS-sveisesystem, blir delt opp i grupper og vises med jobbnummer og navn.

> Ved valg av en gruppe blir alle jobbene i denne gruppen markert. Jobbene kan også velges enkeltvis.

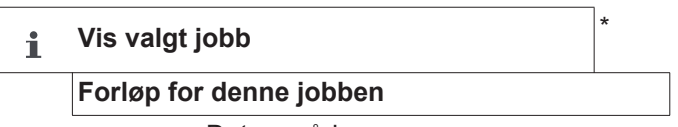

- Datoområde
- Skjul uendrede verdier
- Sammenligne utvalg
- Tilbakestill utvalg

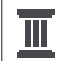

#### **Vis forløp for valgt(e) jobb(er)** \*

- Datoområde

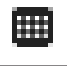

**Beregnede QMaster-grenser for valgt(e) jobb(er)**

- Datoområde
- Faktor for standardavvik
- **Oppdatering**
- Send alle jobber til maskin

Jobbnavn | Spenning [V] | Strømstyrke [A] | Trådhastighet [m/min] | Grafikk spenning | Grafikk strømstyrke | Grafikk trådhastighet | rekalkulert feilrate [%] | Send jobb til maskin

\*

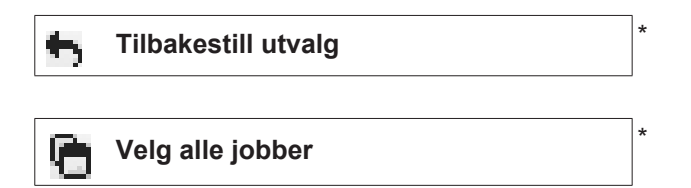

- Menypunkter i øvre område av siden
- $\equiv$

Visningene kan også hentes opp ved at du klikker på menysymbolet:

 $\mathbf{f}$ Detaljer for denne jobben

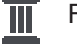

Forløp for denne jobben

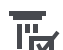

Forløp for valgte jobber

(kun når flere jobber er valgt)

- Beregn QMaster-grenser for denne jobben 冊
- Beregn QMaster-grenser for valgte jobber 冊 (kun når flere jobber er valgt)

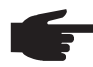

**MERKNAD!** Endringen av en jobb kan ta litt tid. Overføringen av de endrede verdiene til maskinen kan kontrolleres i jobbforløpet.

#### <span id="page-13-0"></span>**Jobber: Vis valgt jobb**

Ved jobber som er valgt enkeltvis, blir knappen

#### **Vis valgt jobb** i

#### aktivert.

Etter at du har klikket på knappen, vises jobbopplysningene i forskjellige grupper avhengig av apparatet, f.eks.:

- **Generelt**
- **Prosess**
- Prosessparameter
- Forhåndsinnstillinger for prosess
- Modus
- Forhåndsinnstillinger for modus
- **Jobbkorrigering**
- QMaster
- **Dokumentasion**

#### Med knappen

#### **Forløp for denne jobben**

kan forløpet til jobben med alle endringer vises fra den ble opprettet frem til siste status.

Endringer markeres i gult.

#### I feltet

#### **Datoområde**

kan du stille inn forløpstiden:

- Ubegrenset
- De siste 7 dagene
- De siste 30 dagene
- I dag

.

- spesifikt (fra/til, kalenderoppføring, for å vise klikker du på knappen Bruk)

I visningen for jobbforløpet kan uendrede verdier skjules med klikk på knappen

#### **Skjul uendrede verdier**

Hvis flere oppføringer markeres, kan disse sammenlignes med knappen

#### **Sammenligne utvalg**

. De valgte oppføringene listes opp ved siden av hverandre.

Endringer markeres i gult.

Med knappen

kan utvalget tilbakestilles igjen.

<span id="page-14-0"></span>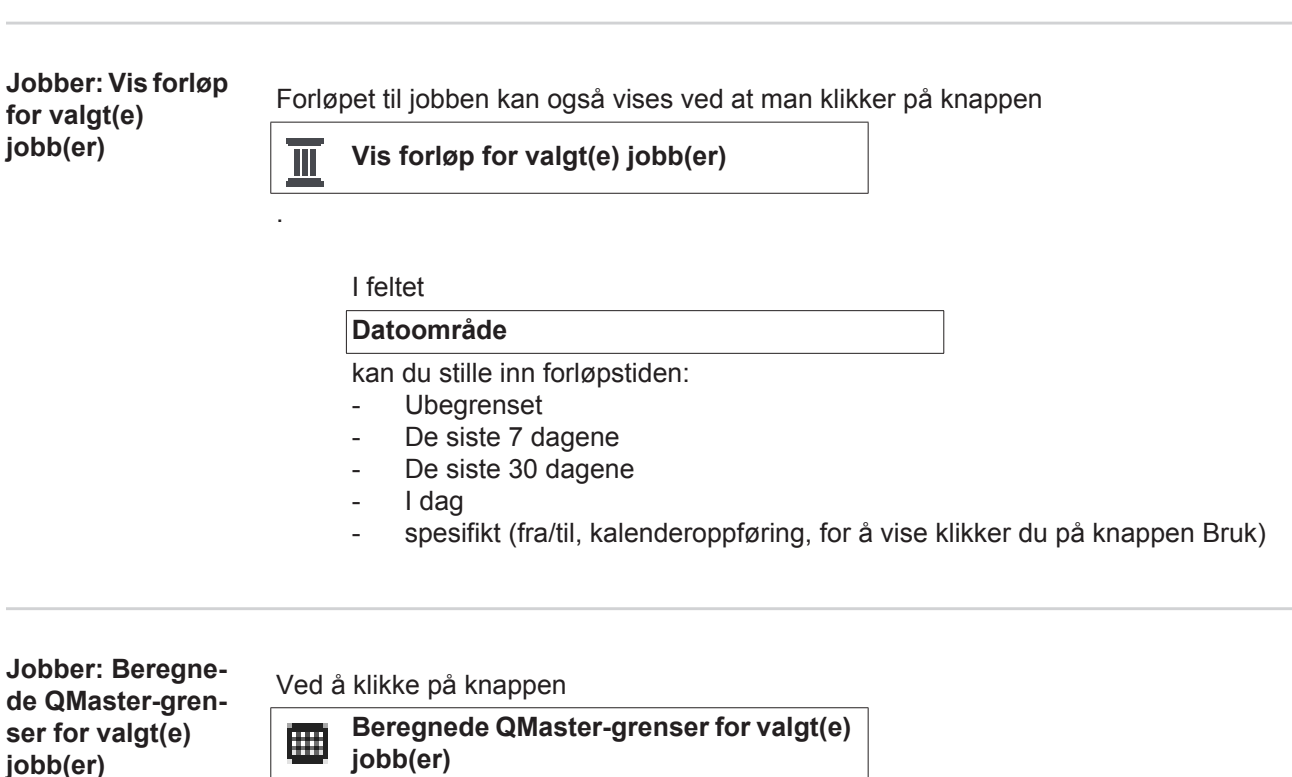

<span id="page-14-1"></span>**jobb(er)**

vises beregnede QMaster-grenser for sveisingene til maskinen med jobbene fra de siste 7 dagene med trippel standardavvik. Det vises en fremdriftsindikator.

#### I feltet

#### **Datoområde**

kan du stille inn forløpstiden:

- Ubegrenset
- De siste 7 dagene
- De siste 30 dagene
- I dag
- spesifikt (fra/til, kalenderoppføring, for å vise klikker du på knappen Bruk)

#### Med inntastingsfeltet

**Faktor for standardavvik**

kan du legge inn faktor for standardavvik.

#### Når du klikker på knappen

#### **Oppdatering**

tas de nyinnstilte verdiene i bruk og beregnes på nytt.

Følgende verdier vises:

Jobbnavn | Spenning [V] | Strømstyrke [A] | Trådhastighet [m/min] | Grafikk spenning | Grafikk strømstyrke | Grafikk trådhastighet | Rekalkulert feilrate [%] | Send jobb til maskin

Når du klikker på knappen

**Send alle jobber til maskin**

<span id="page-15-2"></span><span id="page-15-1"></span><span id="page-15-0"></span>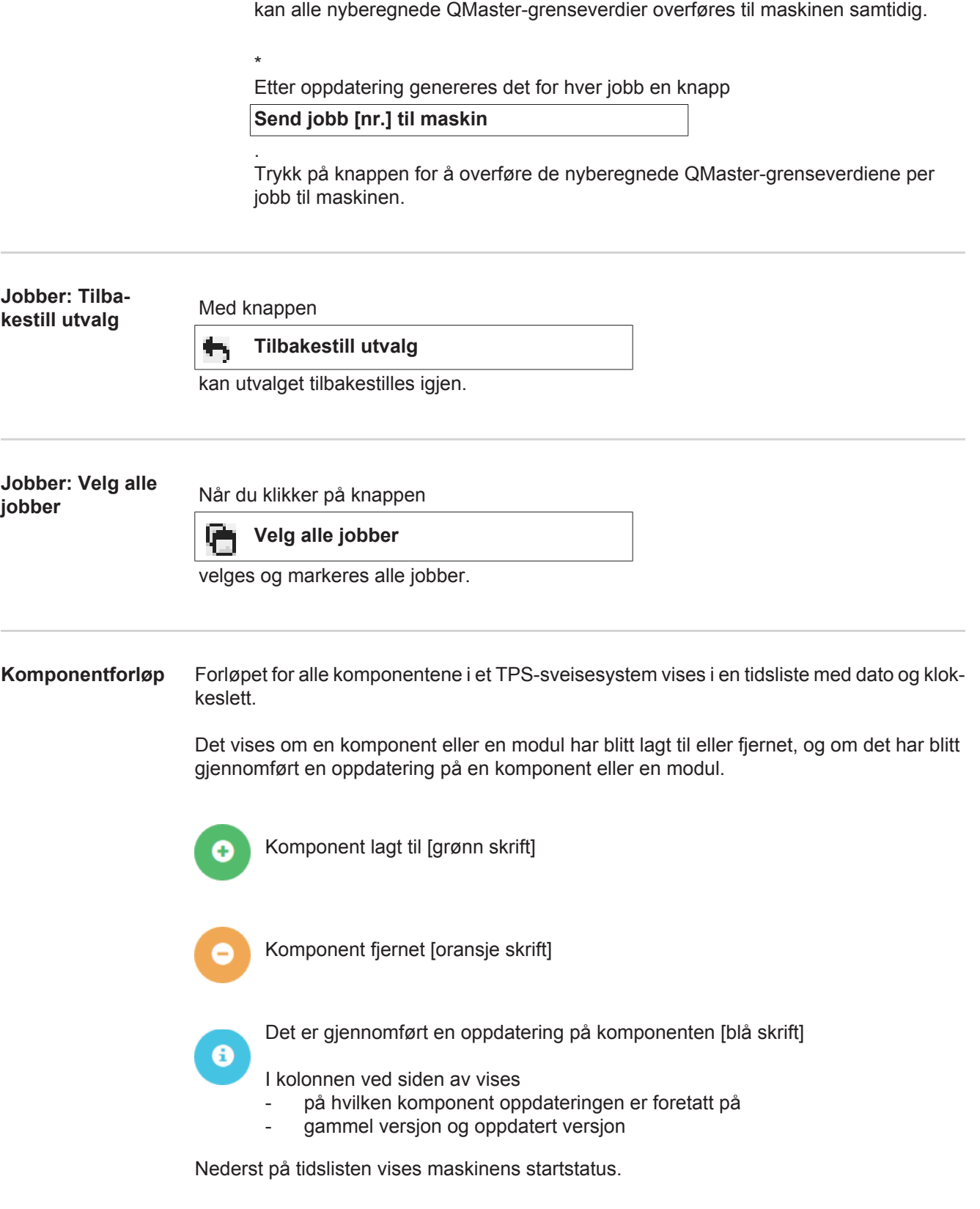

<span id="page-16-0"></span>**Sveisinger** Når dette er valgt, går WeldCube avhengig av sveiseprosessen enten over til menypunktet lysbuesveising eller til menypunktet punktsveising. Følgende opplysninger vises:

#### Lysbuesveising

- Maskinens navn
- Maskinens serienummer
- Modell
- Plassering
- IP-adresse
- Sømnummer
- Dato
- Varighet [s]
- Begrensningsbrudd
- Fullstendig
- Serienummer for komponent
- Artikkelnummer for komponent

### Punktsveising

- Maskinens navn
- Maskinens serienummer
- Modell
- Plassering
- IP-adresse
- punktnummer
- Programnummer
- Dato
- Serienummer for komponent<br>- Artikkelnummer for komponer
- Artikkelnummer for komponent
- Feil
- Begrensningsbrudd

Ytterligere informasjon i avsnittene lysbuesveising og punktsveising.

## <span id="page-17-0"></span>**Komponenter**

<span id="page-17-3"></span><span id="page-17-2"></span><span id="page-17-1"></span>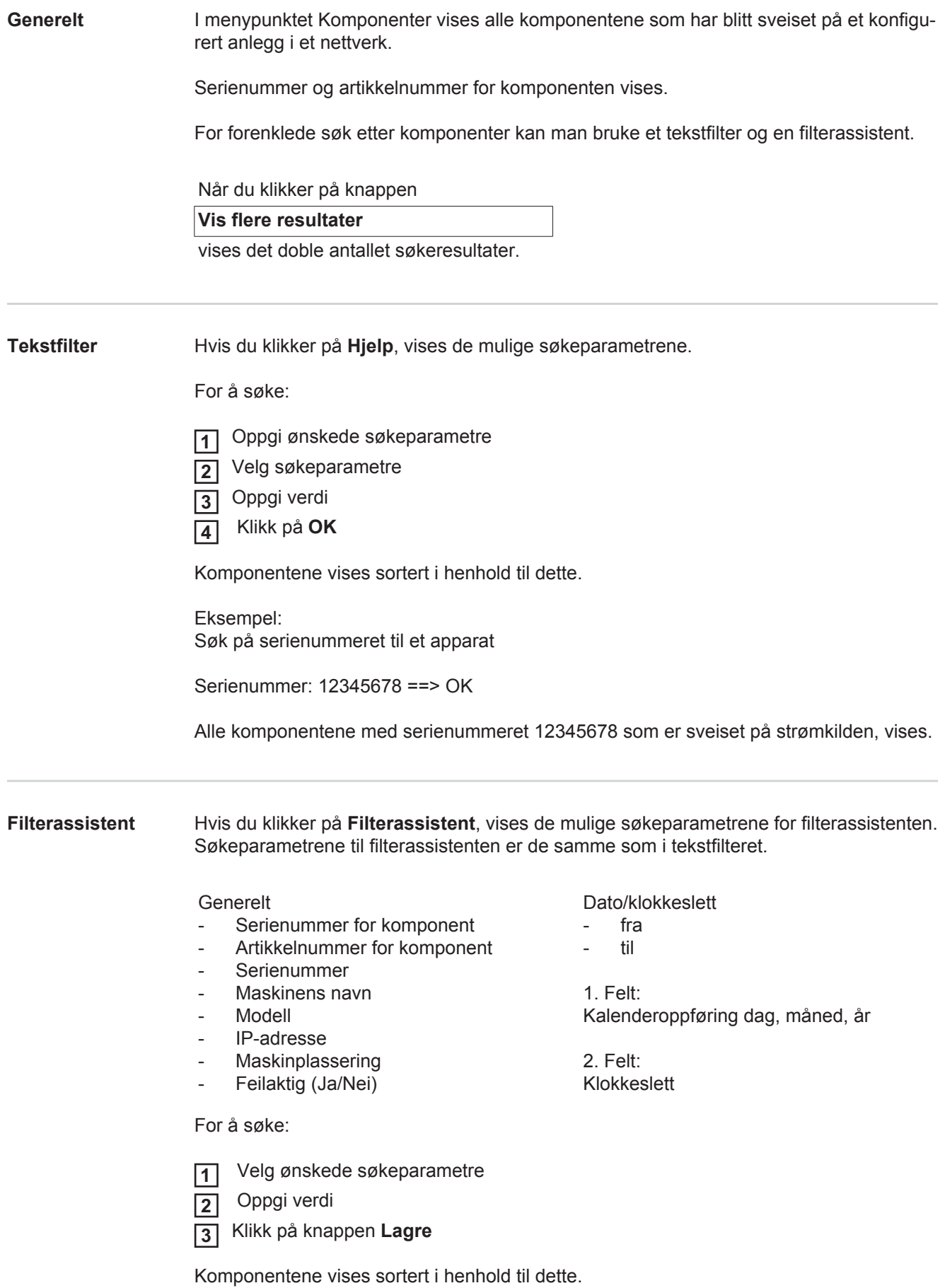

#### <span id="page-18-0"></span>**Komponentrapport for lysbuesveising**

Når du klikker på øyesymbolet, vises komponentrapportene for den valgte kompo-◉ nenten.

I komponentrapporten for lysbuesveising vises følgende opplysninger:

Komponentens status

- Komponent-serienummer
- Komponent-artikkelnummer
- Komponentnavn
- Konfigurerte behandlingstrinn
- Antall sveisinger
- Antall OK-sveisinger \*
- Antall mislykkede sveisinger \*
- Antall manglende sveisinger \*
- Antall gjentatte sveisinger \*
- Antall ukonfigurerte sveisinger \*
- Lysbuetid [s]
- DeltaSpot sveisetid [s]
- Antall grenseverdioverskridelser
- inkl. kakediagram

#### Bilder av komponenten

(dersom det er lagret bilder av komponenten i komponentadministrasjonen)

Behandlingstrinn

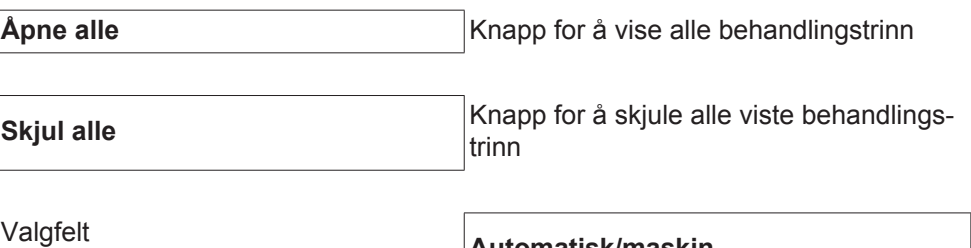

IKKE i orden (numre på behandlingstrinn)

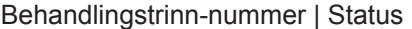

- Søm
- Sveisedetaljer (koblet til komponentens lysbuesveisinger)

Tabell-skaleringsmodus **Automatisk/maskin**

- Sømnummer
- **Sveisedato**
- Feil
- Varighet [s]
- Grenseoverskridelse

Maskin

- Navn \*
- Maskinens serienummer
- **Modell**
- Plassering
- IP-adresse

Grafisk fremstilling av sveiseforløpet Over tidsaksen vises følgende parametre:

ved lysbuesveising

- Trådhastighet [m/min] grønn
- Strømstyrke [A] rød
- Spenning [V] blå
- Sveisehastighet [cm/min] gul

ved punktsveising

- Kraft [kN] blå
- Strømstyrke [kA] rød
- Spenning [V] grønn
- Motstand [μOhm] kaki

giennomsnittlig spenning giennomsnittlig strøm gjennomsnittlig trådhastighet

Sveiseforløpet til de enkelte sveiseavsnittene (f.eks. ved MIG/MAG-sveising)

Nominelle verdier

- **Sveisemodus**
- **Varighet**
- Jobbnummer \*\*
- **Gassforbruk**
- Sveisekarakteristikk-nummer
- Trådhastighet [m/min]
- Lengdekorrigering av lysbue [%]
- Pulskorrigering [%]
- Standard sveisespenning [V]
- Standard sveisestrøm [A]

#### Grenser

- Nominell strømverdi [A]
- Nominell spenningsverdi [V]
- Nominell trådhastighet [m/min]
- Maksimal varighet for strømavvik [s]
- Maksimal varighet for spenningsavvik [s]
- Maksimal varighet for trådhastighetsavvik [s]
- **Reaksjon**
- \* vises som kobling; åpner Maskiner / Maskinens infoside
- \*\* vises som kobling; åpner Maskiner / Jobber / Viste jobbnr.

<span id="page-19-0"></span>**Komponentrapport for punktsveisinger**

Når du klikker på øyesymbolet, vises komponentrapportene for den valgte komponenten.

I komponentrapporten for punktsveisinger vises følgende opplysninger:

Beskrivelse

⊙

- Komponent-serienummer
- Komponent-artikkelnummer
- Komponentnavn
- **Status**

Konfigurerte behandlingstrinn

- Antall sveisinger
- Antall OK-sveisinger
- Antall mislykkede sveisejobber
- Antall manglende sveisinger
- Antall gientatte sveisinger
- Antall ukonfigurerte sveisinger
- Lysbuetid [s]
- DeltaSpot sveisetid [s]
- Antall grenseverdioverskridelser

#### Bilder av komponenten

(dersom det er lagret bilder av komponenten i komponentadministrasjonen)

Behandlingstrinn

#### Behandlingstrinn-nummer | status

#### Punkt

- Punktnummer
- Programnummer
- Dato
- **Feil**
- Grenseoverskridelse

#### Maskin

- Navn
- **Serienummer**
- Modell
- IP-adresse
- Plassering

Grafisk fremstilling av sveiseforløpet

Over tidsaksen vises følgende parametre:

- Kraft [kN] blå
- Strømstyrke [kA] rød
- Spenning [V] grønn
- Motstand [μOhm] kaki

Sveiseforløpet til de enkelte sveiseavsnittene (f.eks. ved MIG/MAG-sveising)

Nominelle verdier

- **Sveisemodus**
- Varighet
- Jobbnummer
- Gassforbruk
- Sveisekarakteristikk-nummer
- Trådhastighet [m/min]
- Lengdekorrigering av lysbue [%]
- Pulskorrigering [%]
- Standard sveisespenning [V]
- Standard sveisestrøm [A]

Grenser

- Standard sveisestrøm [A]
- Nedre strømgrense [-A]
- Øvre strømgrense [+A]
- Nominell spenningsverdi [V]
- Nedre spenningsgrense [-V]
- Øvre spenningsgrense [+A]
- Nominell trådhastighet [m/min]
- Nedre trådhastighetsgrense [-m/min]
- Øvre trådhastighetsgrense [+m/min]
- Maksimal varighet for strømavvik [s]
- Maksimal varighet for spenningsavvik [s]
- Maksimal varighet for trådhastighetsavvik [s]
- **Reaksjon**
- \* vises som kobling; åpner Maskiner / Maskinens infoside
- \*\* vises som kobling; åpner Maskiner / Jobber / Viste jobbnr.

## <span id="page-22-0"></span>**Lysbuesveising**

<span id="page-22-2"></span><span id="page-22-1"></span>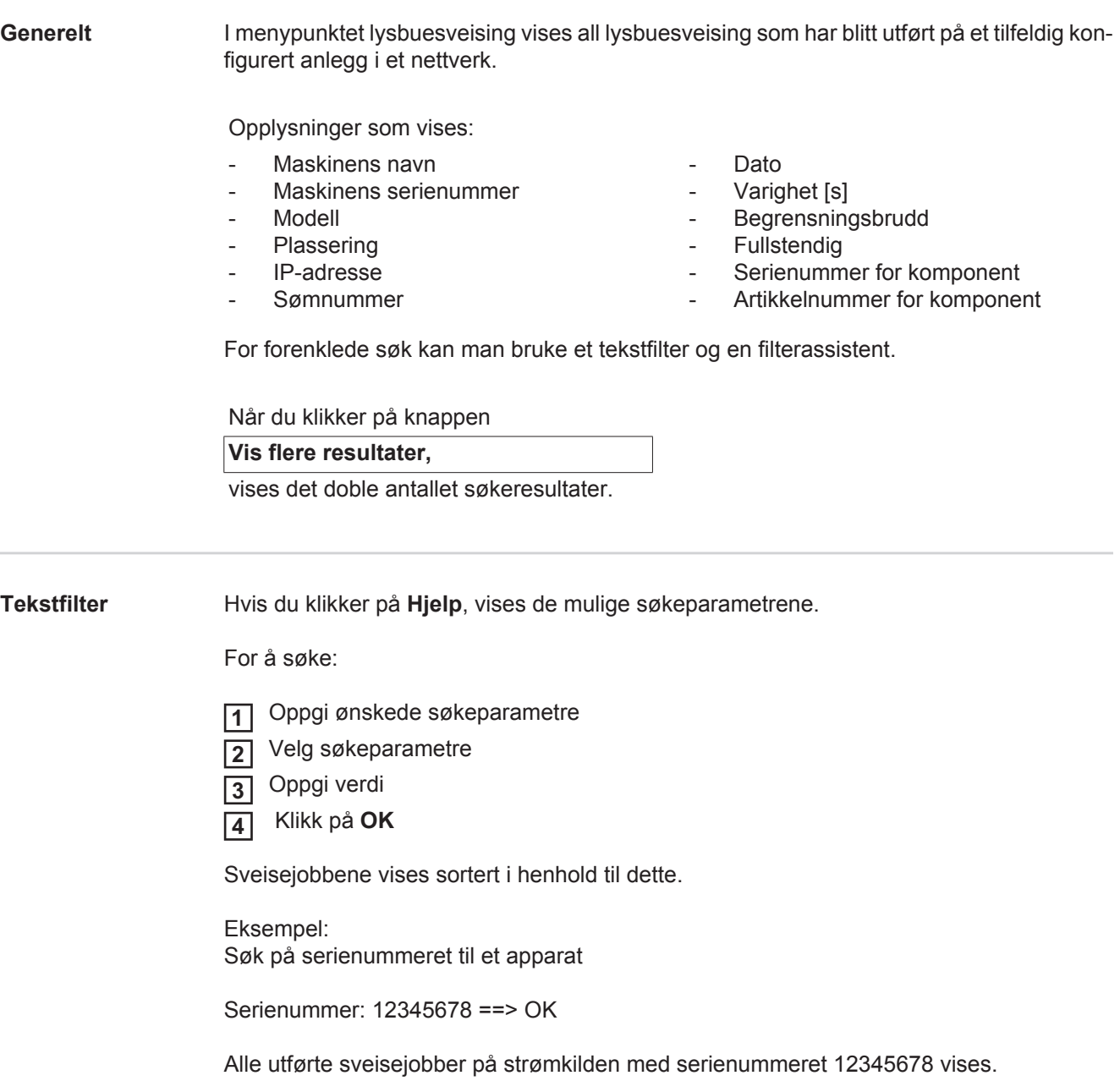

<span id="page-23-0"></span>**Filterassistent** Hvis du klikker på **Filterassistent**, vises de mulige søkeparametrene for filterassistenten. Søkeparametrene til filterassistenten er de samme som i tekstfilteret.

#### Generelt

- ID
- **Serienummer**
- Maskinens navn
- Modell
- Maskinplassering
- IP-adresse
- Serienummer for komponent
- Artikkelnummer for komponent
- Sømnummer
- **Sveisemodus**
- Jobbnummer
- Fullstendig (Ja/Nei)
- Feilaktig (Ja/Nei)

Dato/klokkeslett

- fra
- til

1. Felt: Kalenderoppføring dag, måned, år

2. Felt: Klokkeslett

Begrensningsbrudd

- Øvre strømgrense overskredet
- Nedre strømgrense underskredet
- Øvre spenningsgrense overskredet
- Nedre spenningsgrense underskredet
- Øvre trådhastighetsgrense overskredet
- Nedre trådhastighetsgrense underskredet
- Øvre sveisehastighetsgrense overskredet
- Nedre sveisehastighetsgrense underskredet

(i hvert tilfelle Ja/Nei)

For å søke:

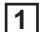

۱

- Oppgi verdi **2**
- Klikk på knappen **Lagre 3**

Sveisejobbene vises sortert i henhold til dette.

Velg ønskede søkeparametre

#### <span id="page-23-1"></span>**Lysbuesveising**

Når du klikker på øyesymbolet, vises den valgte lysbuesveisingen.

Følgende opplysninger vises:

#### Søm

- Sømnummer
- Dato
- **Fullstendig**
- **Varighet**
- Grenseoverskridelse

#### Maskin

- Navn \*
- **Serienummer**
- **Modell**
- IP-adresse
- Plassering

#### Komponent

- Artikkelnummer
- Serienummer

Faktisk verdi (grafisk fremstilling av sveiseforløpet Over tidsaksen vises følgende parametre:

- Trådhastighet i m/min (grønt)
- Strømstyrke i A (rødt)
- Spenning i V (blått)
- Sveisehastighet i cm/min (gult)

Sveiseforløpet til de enkelte sveiseavsnittene (f.eks. ved MIG/MAG-sveising)

Nominelle verdier

- **Sveisemodus**
- Varighet
- Jobbnummer \*\*
- **Gassforbruk**
- Sveisekarakteristikk-nummer
- Trådhastighet
- Lengdekorrigering av lysbue
- Pulskorrigering
- Standard sveisespenning
- Standard sveisestrøm

#### Grenser

- Standard sveisestrøm [A]
- Nedre strømgrense [-A]
- Øvre strømgrense [+A]
- Nominell spenningsverdi [V]
- Nedre spenningsgrense [-V]
- Øvre spenningsgrense [+A]
- Nominell trådhastighet [m/min]
- Nedre trådhastighetsgrense [-m/min]
- Øvre trådhastighetsgrense [+m/min]
- \* vises som kobling; åpner Maskiner / Maskinens infoside
- \*\* vises som kobling; åpner Maskiner / Jobber / Viste jobbnr.

## <span id="page-25-0"></span>**Punktsveising**

<span id="page-25-2"></span><span id="page-25-1"></span>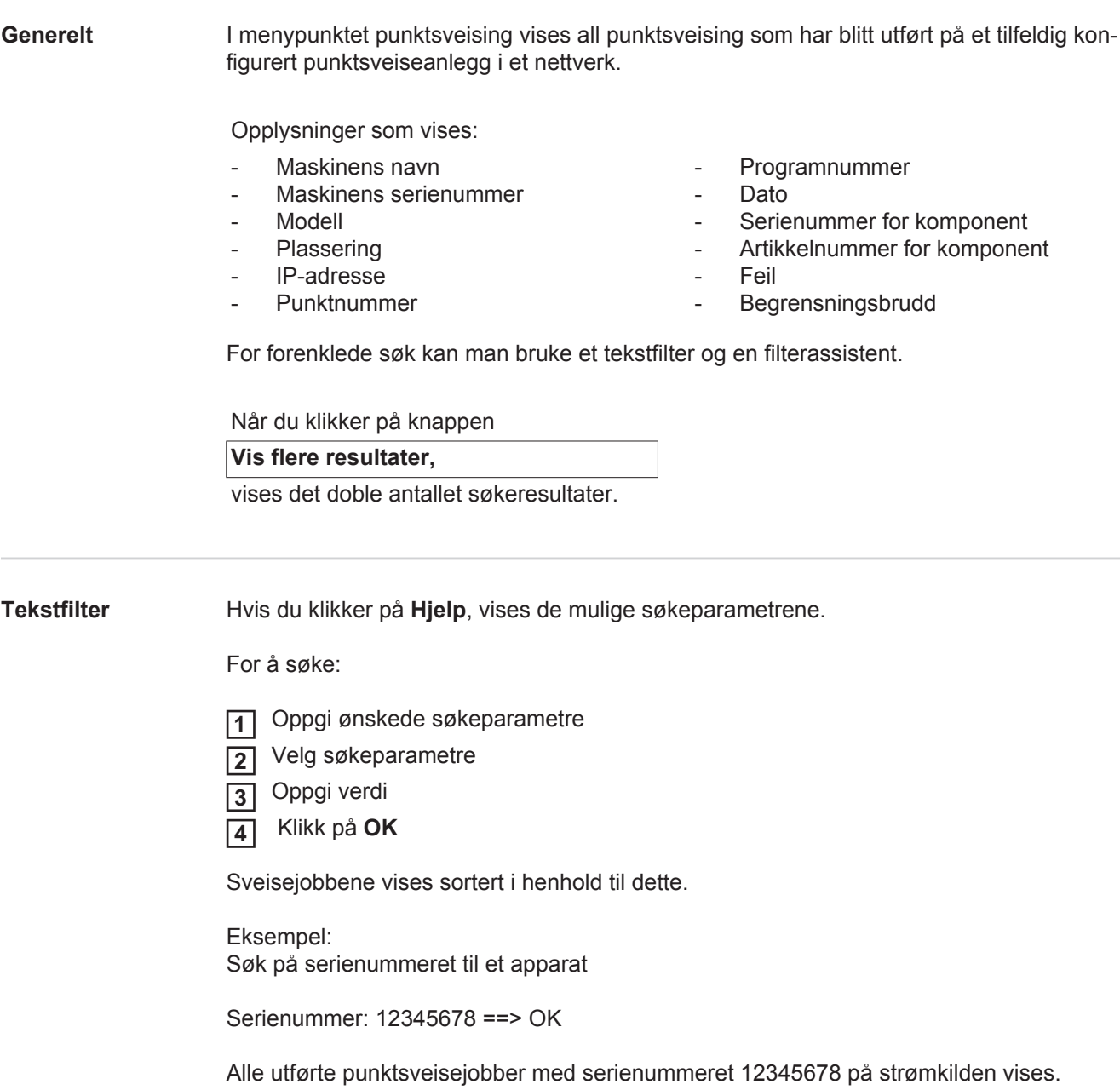

<span id="page-26-0"></span>**Filterassistent** Hvis du klikker på **Filterassistent**, vises de mulige søkeparametrene for filterassistenten. Søkeparametrene til filterassistenten er de samme som i tekstfilteret.

#### Generelt

- ID
- Serienummer for komponent
- Artikkelnummer for komponent
- Serienummer
- Maskinens navn
- Modell
- Maskinplassering
- IP-adresse
- Punktnummer
- Programnummer
- Feilaktig (Ja/Nei)

Dato/klokkeslett

- fra
- til

1. Felt: Kalenderoppføring dag, måned, år

2. Felt: Klokkeslett

Begrensningsbrudd

- Har et begrensningsbrudd ført til noe av følgende:
- Øvre strømgrense overskredet
- Nedre strømgrense underskredet
- Øvre kraftgrense overskredet
- Nedre kraftgrense underskredet

(i hvert tilfelle ja/ nei)

For å søke:

 Velg ønskede søkeparametre **1**

- Oppgi verdi **2**
- Klikk på knappen **Lagre 3**

Punktsveisejobbene vises sortert i henhold til dette.

#### <span id="page-26-1"></span>**Punktsveising**

Når du klikker på øyesymbolet, vises den valgte punktsveisejobben.

Følgende opplysninger vises:

#### Punkt

۱

- **Punktnummer**
- **Programnummer**
- Dato
- Feil
- Grenseoverskridelse

#### Maskin

- **Serienummer**
- Navn \*
- **Modell**
- IP-adresse
- Plassering

#### Komponent

- Artikkelnummer
- **Serienummer**

Elektrode

- Punktteller (bevegelig arm)
- Punktteller (fast arm)
- Type (bevegelig arm)
- Type (fast arm)
- Grense (bevegelig arm)
- Grense (fast arm)

Prosessbånd

- Brukt lengde (bevegelig arm)
- Brukt lengde (fast arm)
- Type (bevegelig arm)
- Type (fast arm)
- Lengde (bevegelig arm)
- Lengde (fast arm)
- Prosessbåndforbruk (bevegelig arm)
- Prosessbåndforbruk (fast arm)

Faktisk verdi (grafisk representasjon av punktsveiseforløpet

Over tidsaksen vises følgende parametre:

- Trådhastighet i m/min (grønt)
- Strømstyrke i kA (nominelle strøm ... lyserødt, faktisk strøm ... mørkerødt)
- Kraft i kN (nominell kraft ... lyseblått, faktisk kraft ... mørkeblått)
- vises som kobling; åpner Maskiner / Maskinens infoside

### <span id="page-28-0"></span>**Statistikker**

**NO**

<span id="page-28-1"></span>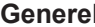

**Generelt** I menypunktet statistikk blir alle sveisejobber som har blitt utført på et sveiseanlegg som er tilgjengelig i nettverket, statistisk evaluert.

Du kan bruke forskjellige filter- og grupperingsalternativer.

De statistiske verdiene kan vises som liggende stolpediagram, linjediagram eller matrisediagram.

### <span id="page-28-2"></span>**Statistikker** I valglisten

### **Verdi som skal vises**

stiller du inn kriteriet for den statistiske evalueringen.

- Energi
- **Gassforbruk**
- Trådforbruk (vekt)
- Trådforbruk (lengde)
- Prosessbåndforbruk
- Prosessbåndforbruk (bevegelig arm)
- Prosessbåndforbruk (fast arm)
- Prosessvarighet
- Frekvens for sveisefeil
- Frekvens for feil i avsnitt

#### Med valglisten

#### **Datoområde**

kan tidsperioden for statistikken stilles inn:

- Ubegrenset
- De siste 7 dagene
- De siste 30 dagene
- I dag
- spesifikt (fra/til, kalenderoppføring, for å vise klikker du på knappen Bruk)

#### Med valglisten

#### **grupper etter**

opprettes det en gruppering for statistikken.

Følgende grupperingsalternativer er mulige:

- Time
- Dag
- Uke
- Måned
- År
- Maskinens navn
- IP-adresse
- Maskinserienummer
- Maskinplassering
- Artikkelnummer for komponent

#### Ved å klikke på knappen

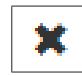

- Jobb-/programnummer
- Søm-/punktnummer
- **Gass**
- Tråd
- Trådtype
- Tråddiameter
- Prosessbånd (bevegelig arm)
- Prosessbånd (fast arm)
- Prosessbånd

27

- Totalt antall sveisejobber
- Totalt antall avsnitt
- Totalt antall mislykkede sveisejobber
	- Totalt antall mislykkede avsnitt
- Gasskostnader
- Trådkostnader

kan du fjerne grupperingen.

Ved å klikke på knappen

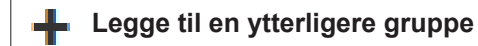

kan du legge til en ytterligere gruppering til statistikken.

Grupperingenes rekkefølge kan endres ved hjelp av

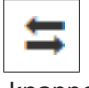

knappen.

Ved å klikke på knappen

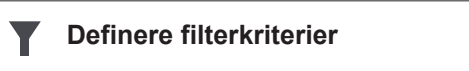

kan du angi følgende filterkriterier:

- Maskinserienummer
- IP-adresse
- Maskinens navn
- **Maskinplassering**
- Artikkelnummer for komponent
- Jobb-/programnummer
- Søm-/punktnummer
- Avsnittsnummer

Resultatene i statistikken kan representeres grafisk:

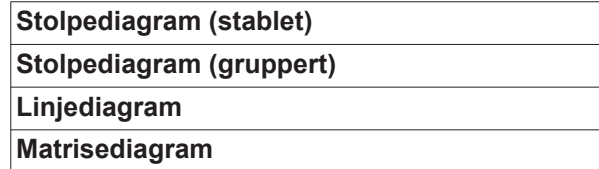

Hvis du bruker matrisediagram, kan du ved hjelp av valglisten

#### **Sortere diagramdata etter**

stille inn følgende sorteringsalternativer:

- standard
- synkende seriesum
- synkende kategorisum
- synkende serie- og kategorisum

Med knappen

#### **Tilpass størrelse**

blir matrisediagrammet tilpasset slik at det kan vises i full størrelse på skjermer med forskjellige størrelser.

### <span id="page-30-0"></span>**Forbrukstall**

<span id="page-30-1"></span>**Generelt** I menypunktet Forbrukstall vises kostnadene per komponentartikkelnummer og en kostnadsrapport, dersom det i menypunktet Materialer er lagret priser for de enkelte materialene.

#### <span id="page-30-2"></span>**Forbrukstall**

### **Datoområde**

I feltet

kan tidsperioden for forbrukstallene stilles inn:

- Ubegrenset
- De siste 7 dagene
- De siste 30 dagene
- I dag
- spesifikt (fra/til, kalenderoppføring, for å vise klikker du på knappen Bruk)

Kostnader per komponent-artikkelnummer

- Komponent-artikkelnummer
- Komponentnavn
- Totalkostnader [€]
- gjennomsnittlige kostnader per komponent [€]
	- Kostnader per behandlingstrinn  $[\in]$  Tråd (koblet til Statistikk / Trådkostnader) Gass (koblet til Statistikk / Gasskostnader)

Kostnadsrapport

Stolpediagram over totalkostnader [€] over datoen

### <span id="page-31-0"></span>**Komponentadministrasjon**

<span id="page-31-1"></span>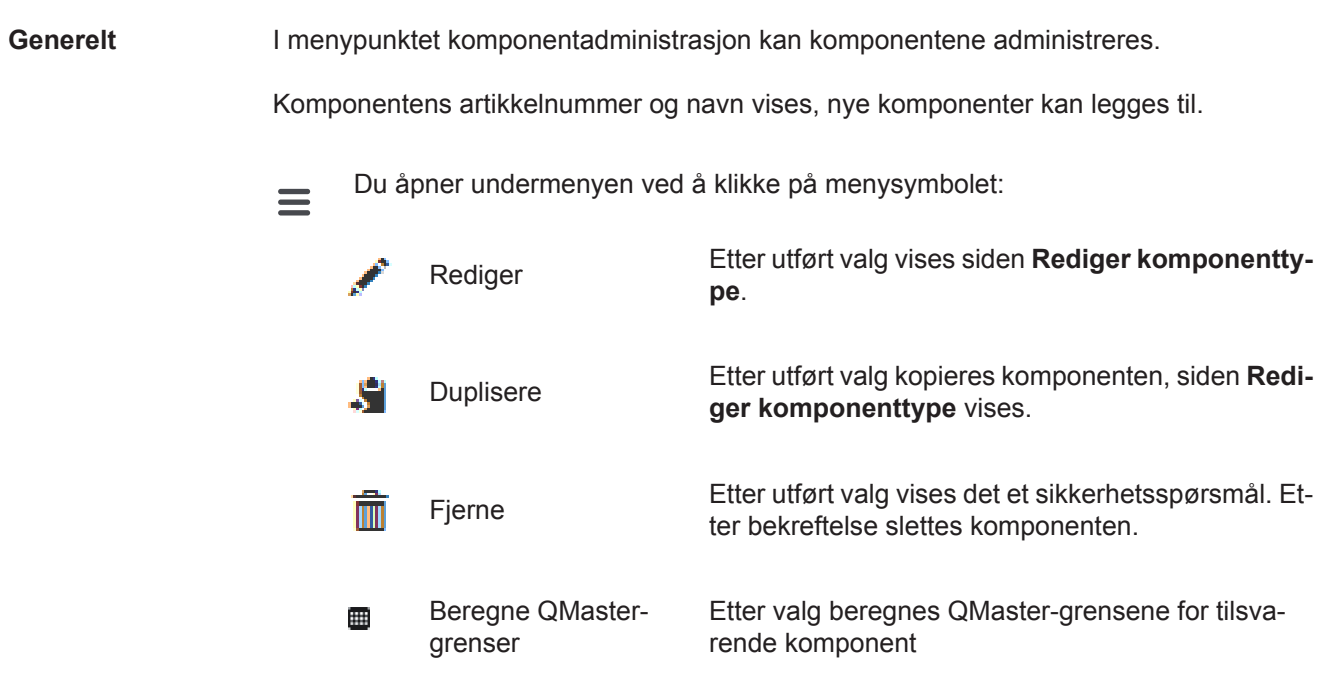

#### <span id="page-31-2"></span>**Beregne QMaster-grenser** Ved beregning av QMaster-grensene blir komponentene for de siste 7 dagene beregnet med trippelt standardavvik. Det vises en fremdriftsindikator.

Etter beregningsslutt vises de nye grensene for følgende data:

- Behandlingstrinn-nummer
- Avsnittsnummer
- Spenning [V]
- Strømstyrke [A]
- Trådhastighet [m/min]
- grafisk oversikt spenning
- grafisk oversikt strømstyrke
- grafisk oversikt trådhastighet
- rekalkulert feilrate [%] (prosentvis feilrate av sveisinger med de oppdaterte grenseverdiene)

#### I feltet

#### **Datoområde**

kan du stille inn beregningstidsrommet:

- Ubegrenset
- De siste 7 dagene
- De siste 30 dagene
- I dag
- spesifikt (fra/til, kalenderoppføring, for å vise klikker du på knappen Bruk)

#### Med inntastingsfeltet

#### **Faktor for standardavvik**

kan du legge inn faktor for standardavvik.

Når du klikker på knappen

#### **Oppdatering**

tas de nyinnstilte verdiene i bruk og beregnes på nytt.

#### <span id="page-32-0"></span>**Legge til ny komponent / redigere komponent**

Ved å klikke på knappen

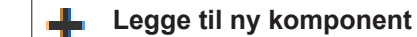

vises siden **Rediger komponenttype**:

#### Beskrivelse

- Artikkelnummer \*
- Komponentnavn \*
- Makulaturkostnader \*\*
- \* må oppgis når nye komponenter legges til
- \*\* må ha en tallverdi mellom 0 og 10000

#### Behandlingstrinn

.

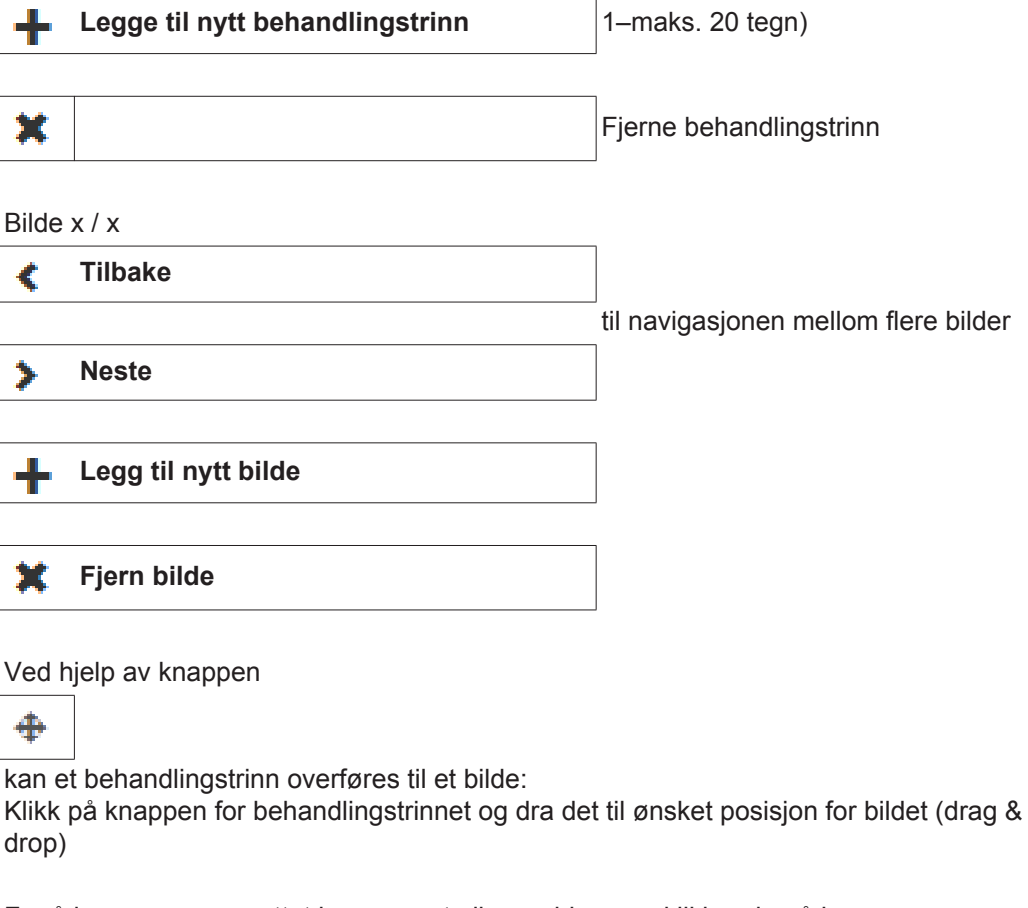

For å lagre en nyopprettet komponent eller endringene, klikker du på knappen **Lagre**

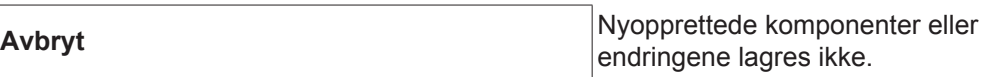

### <span id="page-33-0"></span>**Materialer**

<span id="page-33-4"></span><span id="page-33-3"></span><span id="page-33-2"></span><span id="page-33-1"></span>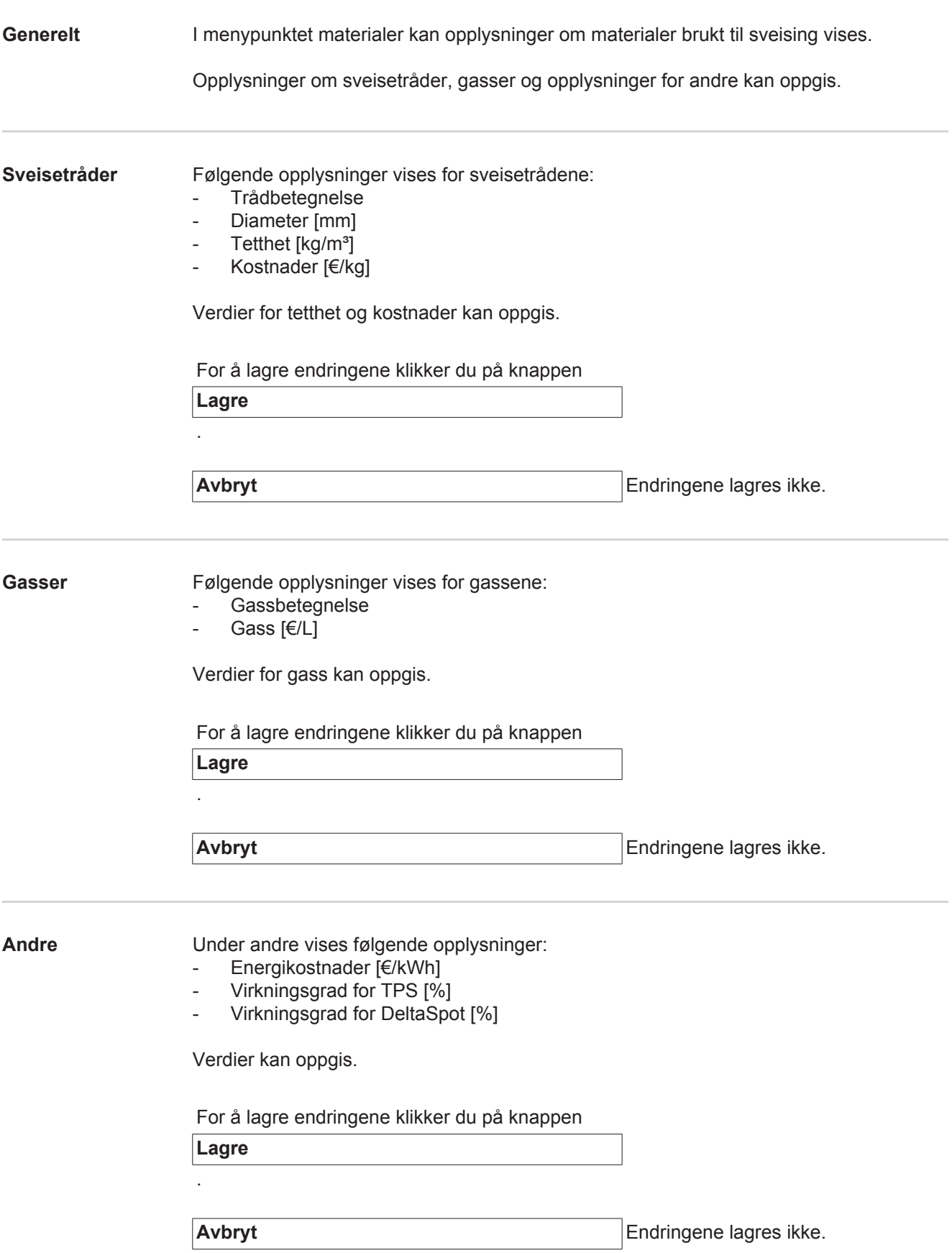

### <span id="page-34-0"></span>**Komponent-overvåking**

<span id="page-34-2"></span><span id="page-34-1"></span>**Generelt** I menypunktet Komponentovervåkning vises sveiseforløpet til et sveisesystem som er i bruk. Statusen for den sveiste komponenten, tiden for sist behandling og markeringer i eventuelle bilder av behandlingstrinn oppdateres automatisk fortløpende. **Komponent-overvåking** I valgfeltet kan ønsket sveisesystem som er i bruk, velges. Ved å klikke på knappen Start **Pause** kan visningen av sveiseforløpet til valgt sveisesystem startes eller avbrytes. Knappen Start er alltid aktiv bortsett fra hvis visningen av sveiseforløpet er avbrutt med knappen Pause. Komponent - Vis komponentrapport (koblet til den aktuelle komponentrapporten) - Komponent-serienummer - Komponent-artikkelnummer **Status** Sist sveiset

I komponentbildet vises ferdigsveiste behandlingstrinn i grønt, mens behandlingstrinn som skal sveises, vises i oransje.

Før sveisestart av et behandlingstrinn, fremheves dette kort visuelt.

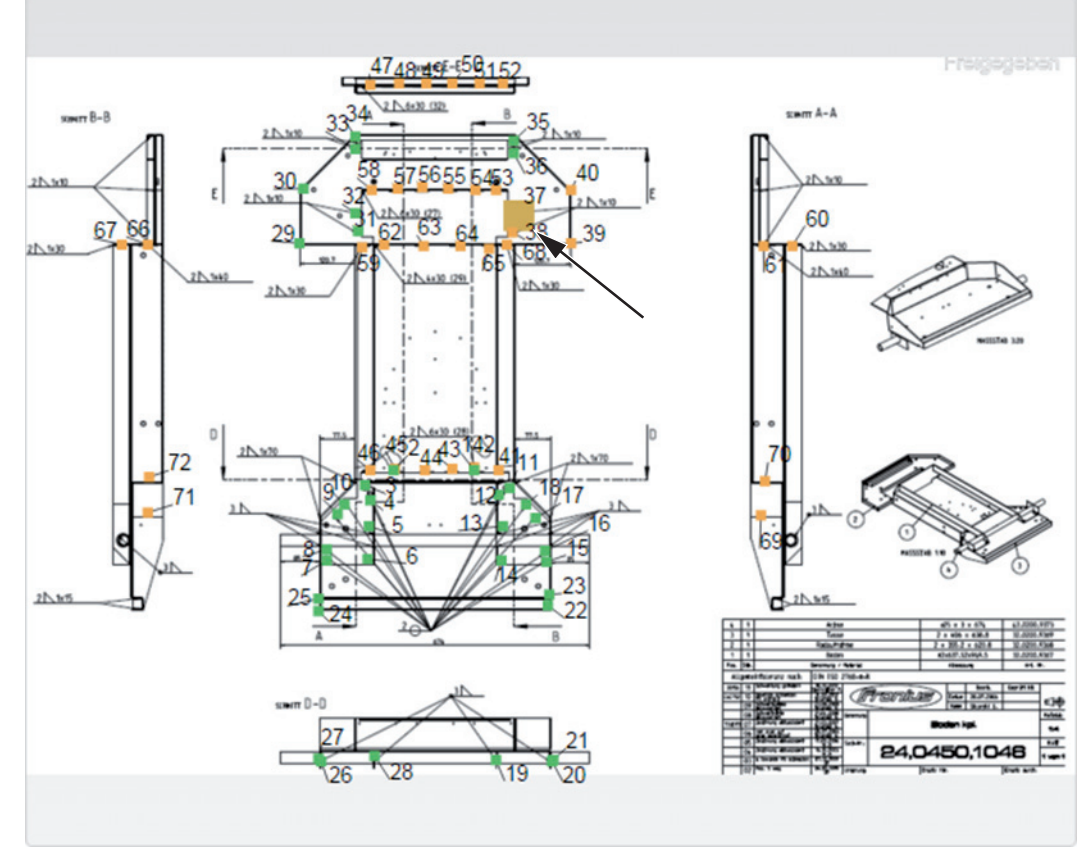

*Eks.: Komponentbilde med ferdigsveisede behandlingstrinn (grønt), behandlingstrinn som skal sveises (oransje) og akkurat sveiset behandlingstrinn (oransje, fremhevet)*

## <span id="page-35-0"></span>**Konfigurasjoner**

<span id="page-35-3"></span><span id="page-35-2"></span><span id="page-35-1"></span>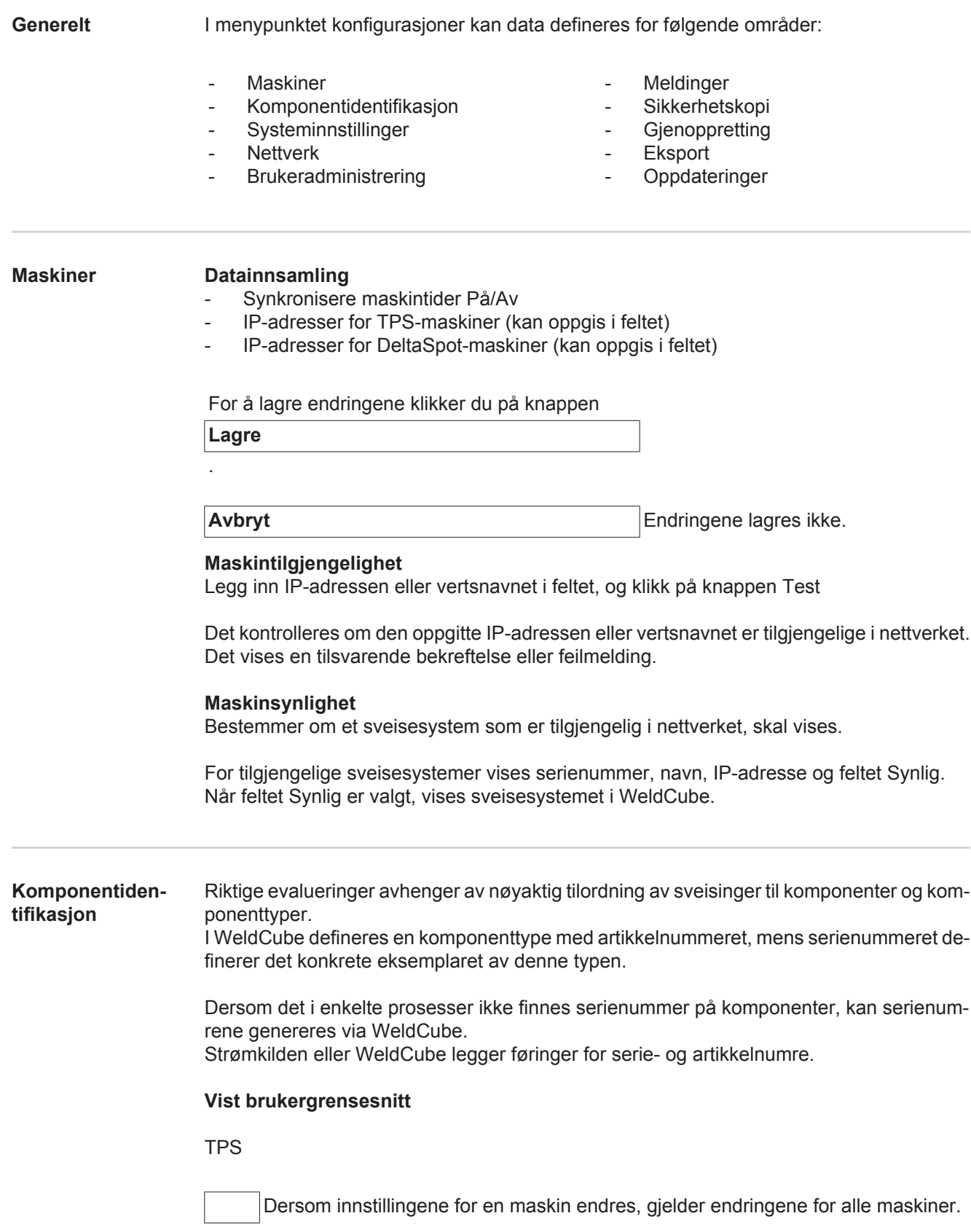

Ved aktivert valgfelt blir innstillingsendringene på en maskin overført til alle maskiner.

- Maskin
- Kilde artikkelnummer
- (Maskin / WeldCube) - Kilde serienummer $\bigcirc$
- (Maskin / WeldCube)
- Konfigurasjon

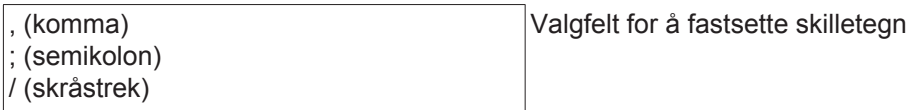

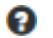

.

Hvis musepekeren holdes over symbolet, vises en hjelpetekst.

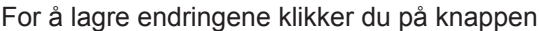

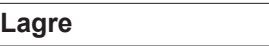

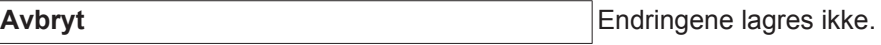

**Kombinasjonsmuligheter for generering av serie- og artikkelnumre**

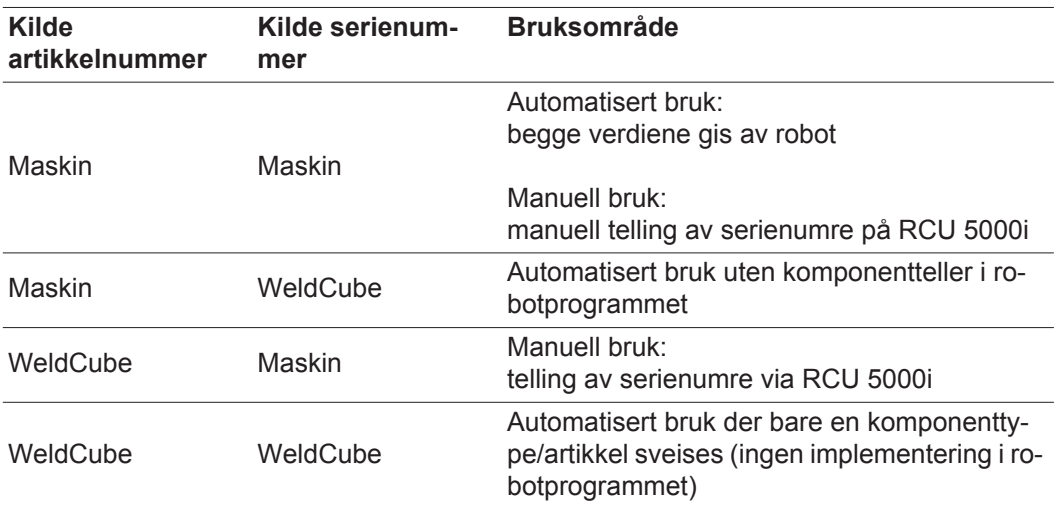

<span id="page-37-2"></span><span id="page-37-1"></span><span id="page-37-0"></span>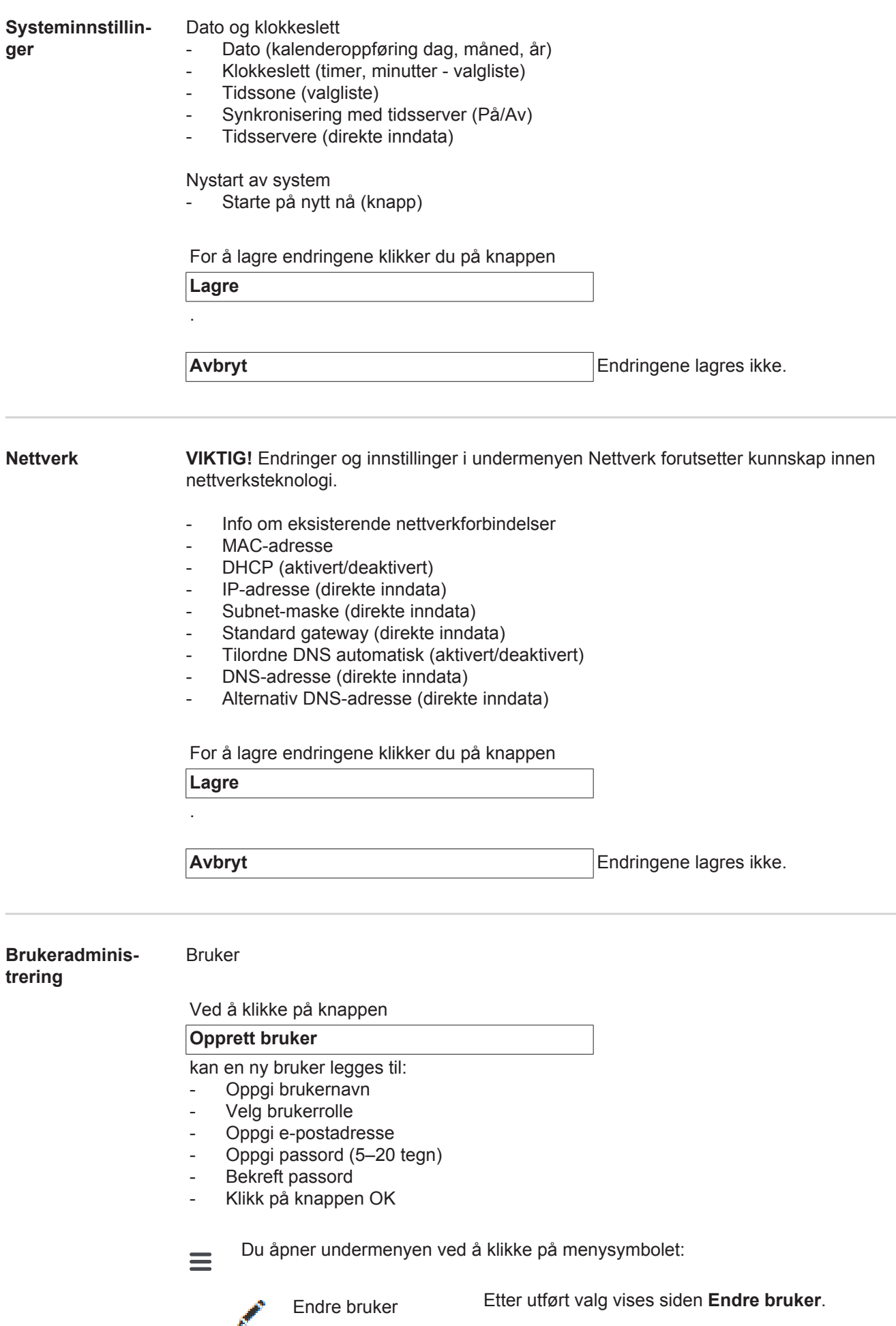

Slette bruker Etter utført valg vises det et sikkerhetsspørsmål. Et-ter bekreftelse slettes brukeren.

Brukerroller

.

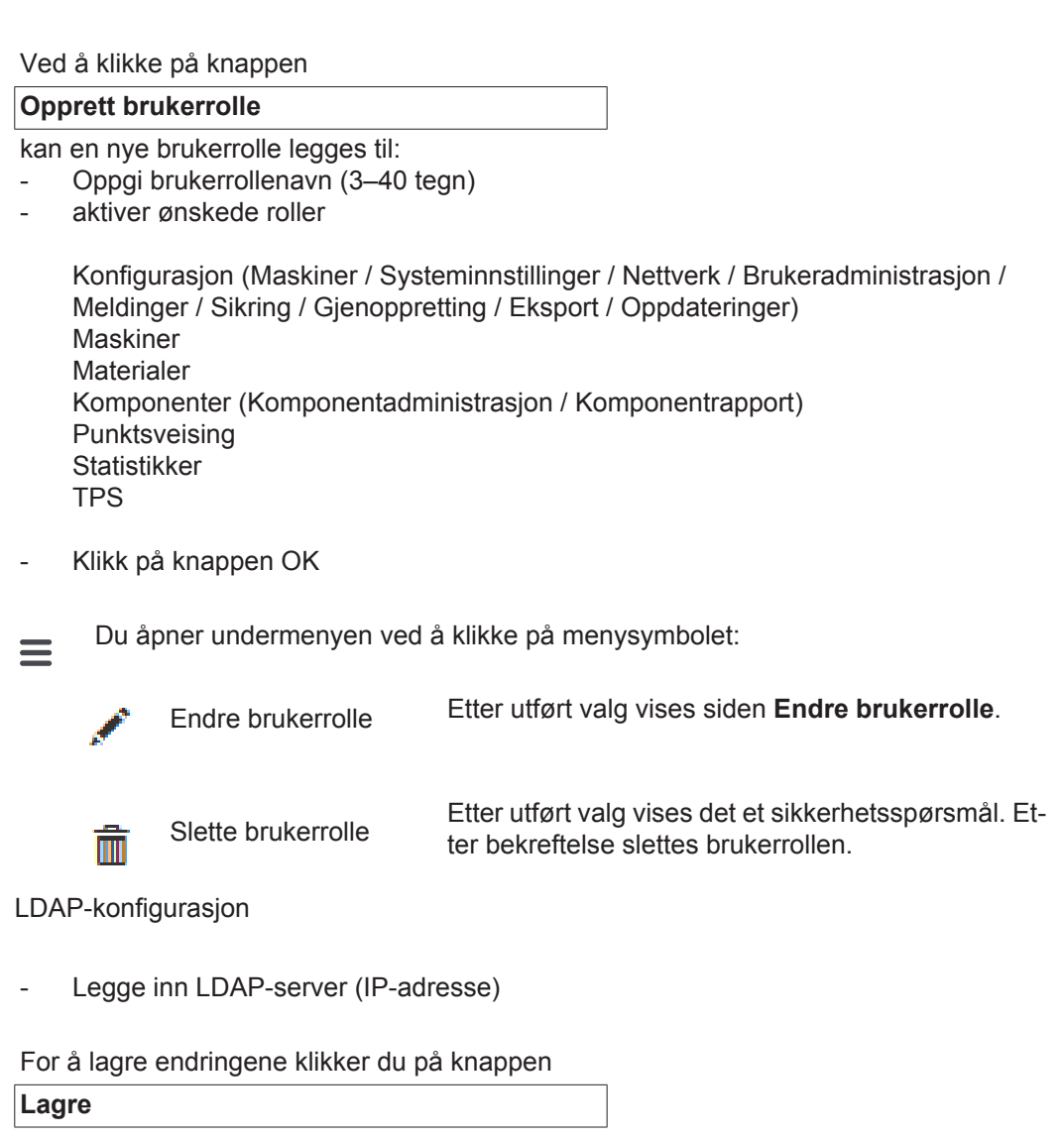

**Avbryt** Endringene lagres ikke.

<span id="page-39-1"></span><span id="page-39-0"></span>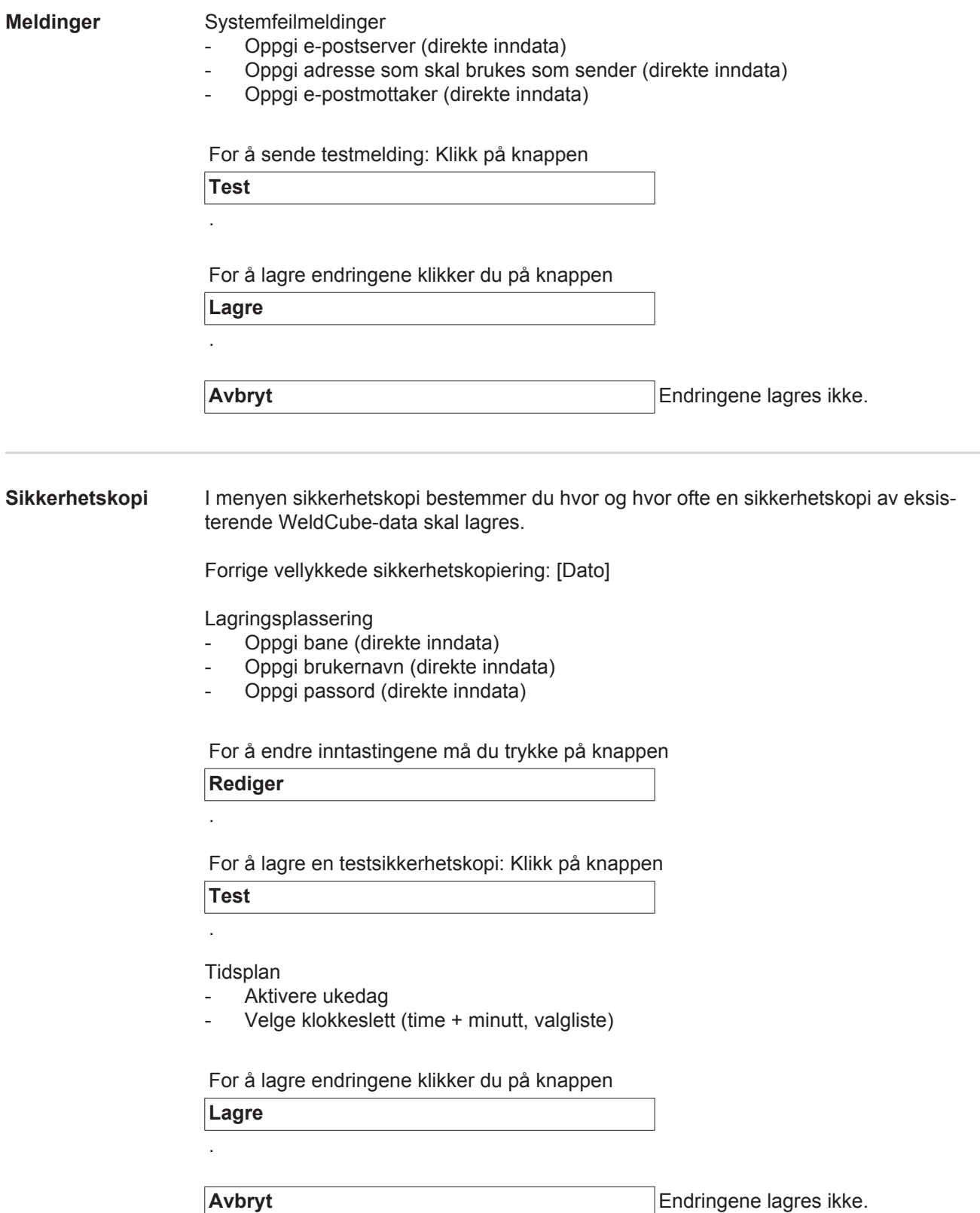

#### <span id="page-40-0"></span>Gjenoppretting I menyen gjenoppretting bestemmer du hvilken sikkerhetskopi som skal brukes til gjenopprett av WeldCube.

**Lagringsplassering** 

- Oppgi bane (direkte inndata)
- Oppgi brukernavn (direkte inndata)
- Oppgi passord (direkte inndata)
- Gjenopprette systeminnstillinger (Ja / Nei)

For å gjenopprette en sikkerhetskopi på WeldCube klikker du på knappen

**Start gjenoppretting**

.

**Avbryt** ingen gjenoppretting

<span id="page-40-1"></span>Eksport I menyen eksport bestemmer du hvor WeldCube-data skal eksporteres.

Eksport mulig (på/av)

Lagringsplassering

- Oppgi bane (direkte inndata)
- Oppgi brukernavn (direkte inndata)
- Oppgi passord (direkte inndata)

For å endre inntastingene må du trykke på knappen

**Rediger**

For å ta testeksport klikker du på knappen

**Test**

.

.

Automatisk opprydding

- Aktivert (På/Av)
- Angi sletting etter xx måneder (direkte inndata for måneder)

For å eksportere WeldCube-data klikker du på knappen

**Lagre**

.

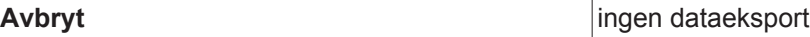

### <span id="page-41-0"></span>**Oppdateringer** Applikasjon

- Søke etter oppdateringsfil
- Klikk på knappen Start oppdatering

Operativsystem-Image

- Søke etter oppdateringsfil
- Klikk på knappen Start oppdatering

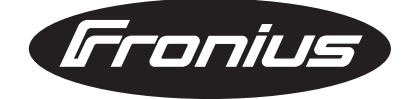

**FRONIUS INTERNATIONAL GMBH** Froniusplatz 1, A-4600 Wels, Austria Tel: +43 (0)7242 241-0, Fax: +43 (0)7242 241-3940 E-Mail: sales@fronius.com **www.fronius.com**

**www.fronius.com/addresses** Under http://www.fronius.com/addresses you will find all addresses of our Sales & service partners and Locations